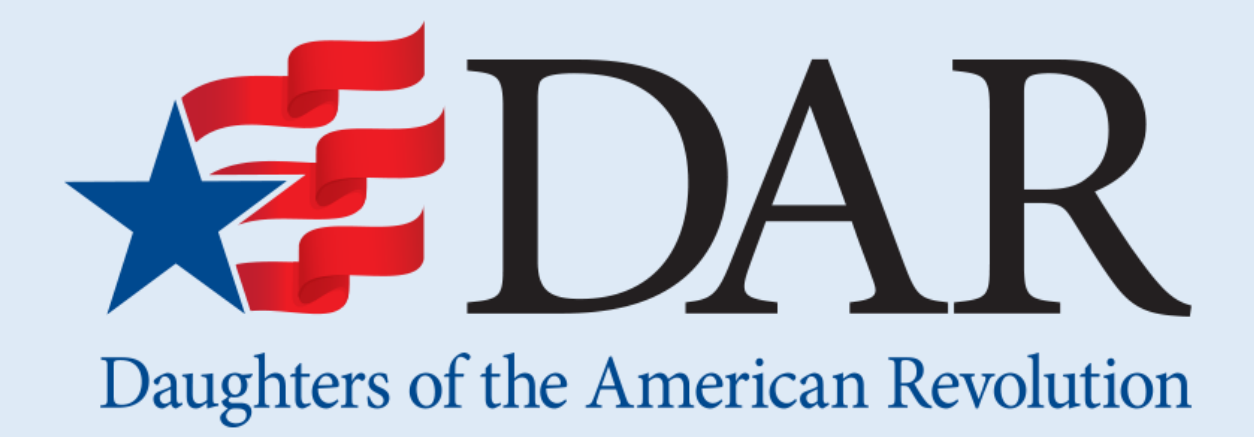

# **133rd Continental Congress**

# **Instructions for Online Pre-Registration via the Congress Website**

## **Members are encouraged to register themselves and their guests online via the Congress Website!**

To begin the online registration process, navigate to the Congress Website: [www.dar.org/Congress.](http://www.dar.org/Congress)

Click the pink Register button in the top right corner.

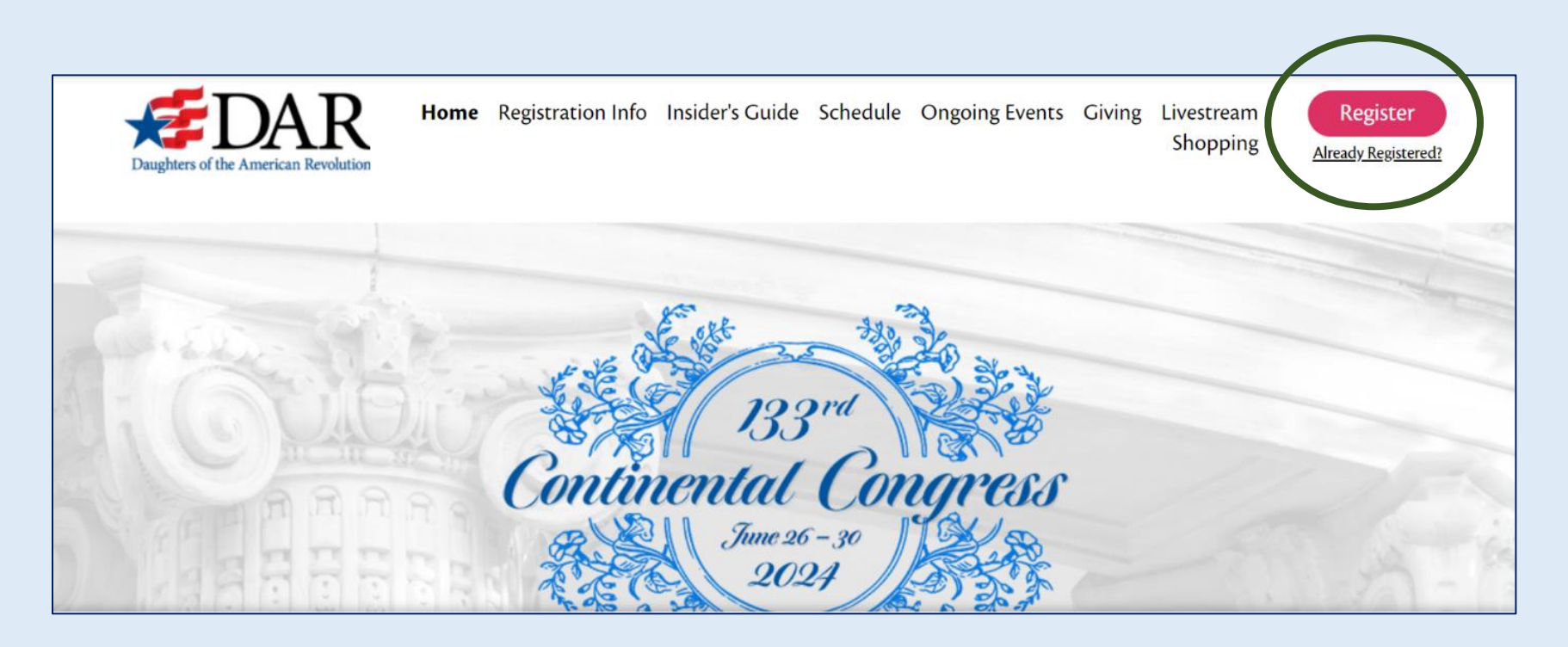

#### **Congress Profile Information**

Complete this page with your personal contact information, special accommodation needs (if applicable), emergency contact information, and guest registration.

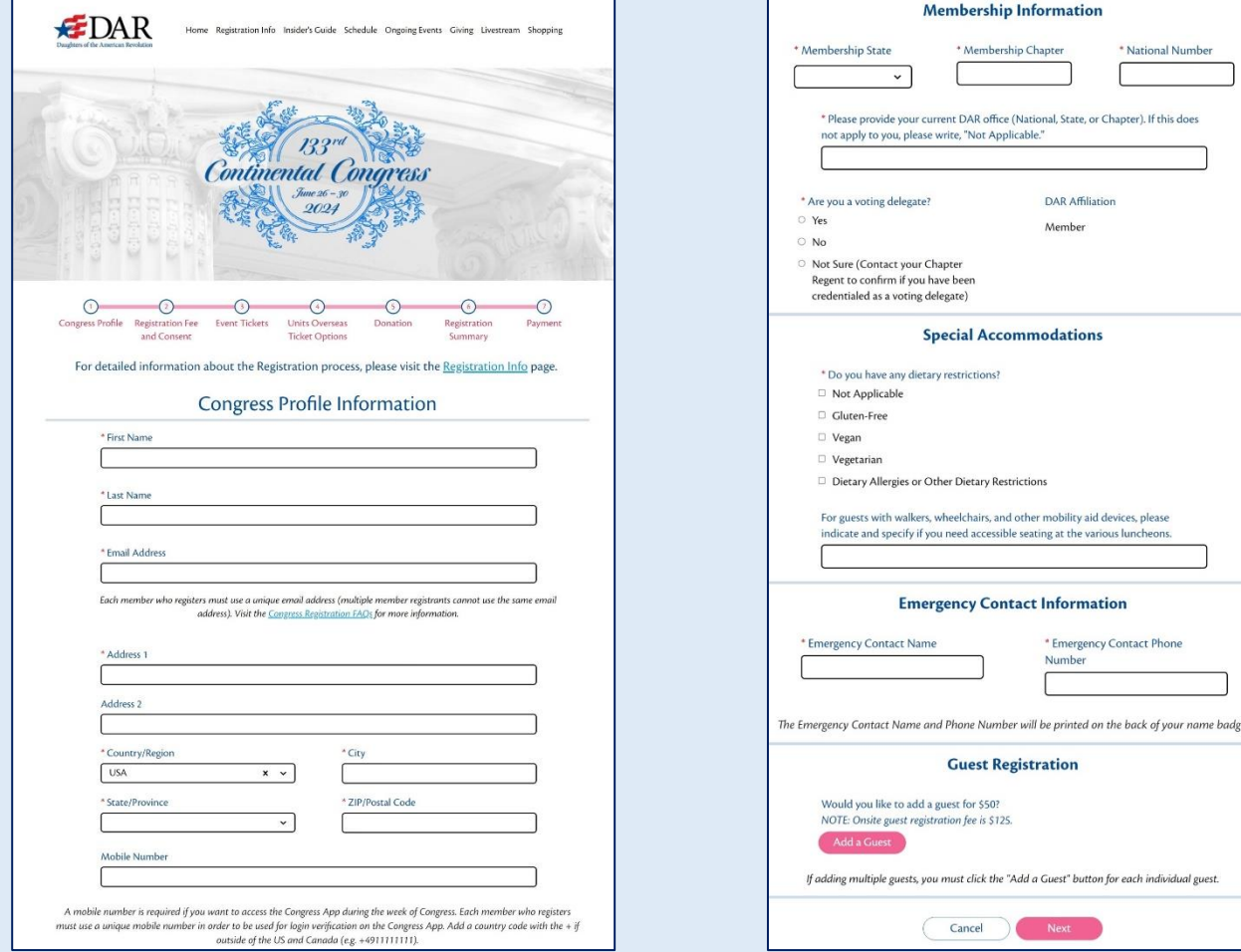

#### **Email Address**

Each member who registers for Congress must have a unique email address; members cannot share an email for their Registration Profiles.

If you are registering on behalf of a fellow member who does not have an email address, one will need to be created or borrowed from a family member or friend who is not attending Congress.

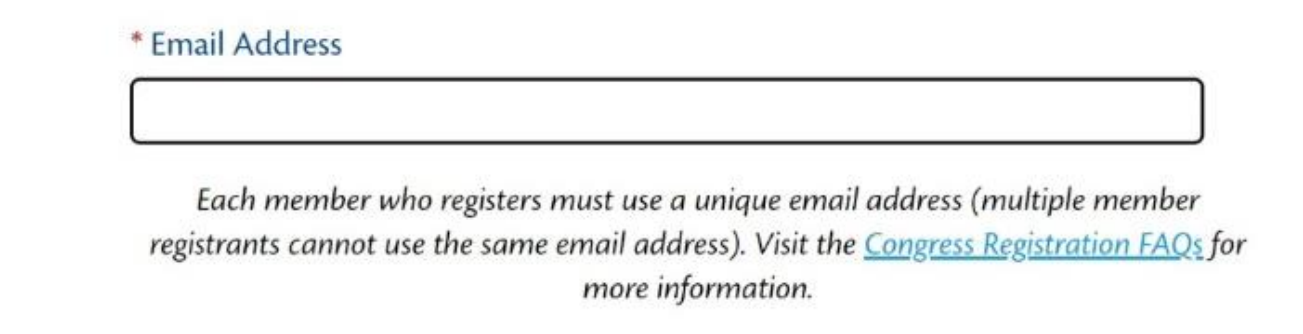

# **Mobile Number**

Members wishing to use the Congress app – which will be available in June – will also need to provide a mobile number which will be used for login verification on the App.

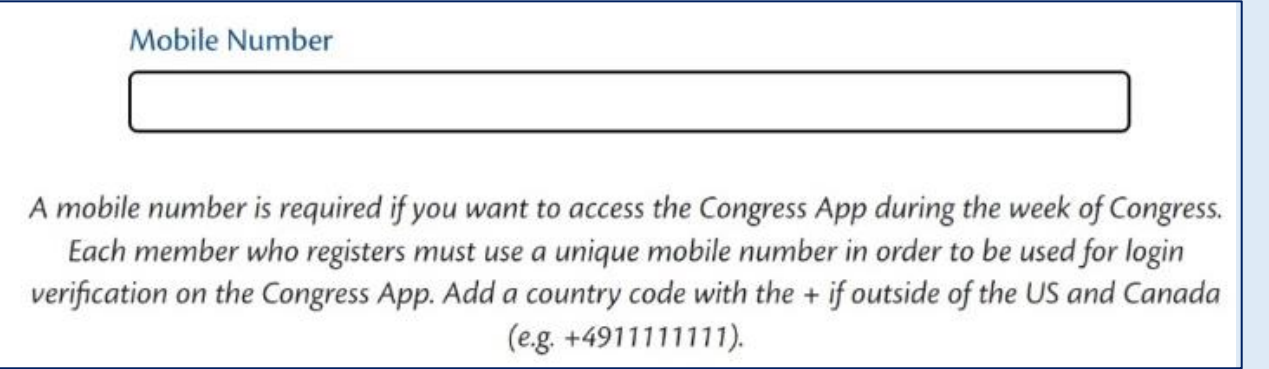

## **Delegates**

On this page, you will also be asked if you are serving as a voting delegate for Congress. To the best of your ability, please provide an answer. If you do not know, please mark "Not Sure."

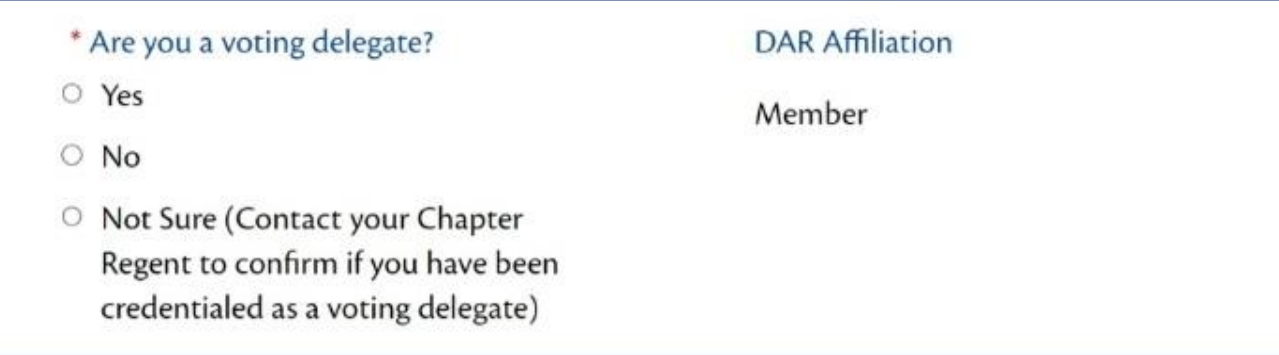

The information that members provide during online pre-registration, including their National Number, will be used to connect their Registration Profile with their Credentials Profile if they are a Delegate eligible to vote. However, your answer will not change your already confirmed delegate status in e-Membership.

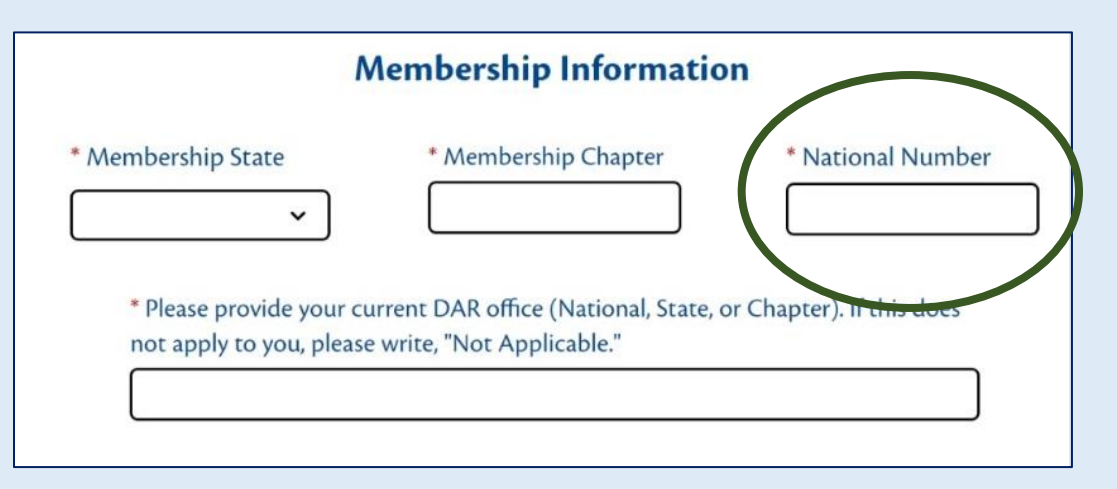

**Reminder**: Delegates **must** register themselves and check-in on-site at DAR Headquarters in Washington, D.C., during the week of Congress in order to be verified as voters and receive their password to be able to cast their ballot. Passwords will be emailed to Delegates on the day that they check-in at Headquarters. Delegates will use that password to cast their ballots on the Simply Voting website on Saturday, June 29.

#### **Special Accommodations**

On this page, please provide your special accommodations, specifically any dietary or mobility restrictions. If you do not have any dietary restrictions, please mark "Not Applicable."

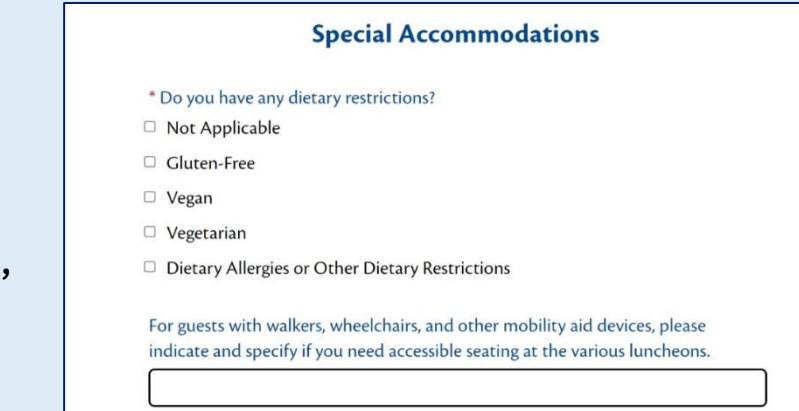

#### **Emergency Contact Information**

Please provide the first and last name of your emergency contact as well as the best phone number to reach them. In the event of an emergency, your emergency contact's information will be printed on the back of your name badge so that they can be contacted.

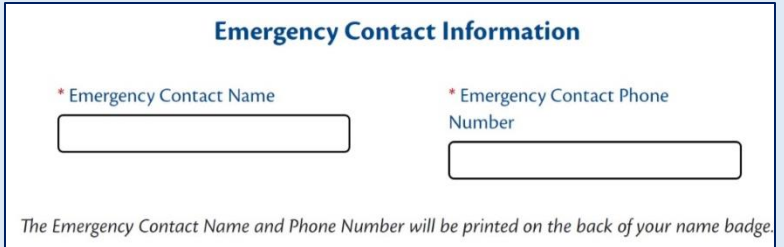

#### **Guest Registration**

The Congress Profile Information page also allows you to register non-member guests who are accompanying you to Congress. At the bottom of the page, click on the pink "Add a Guest" button.

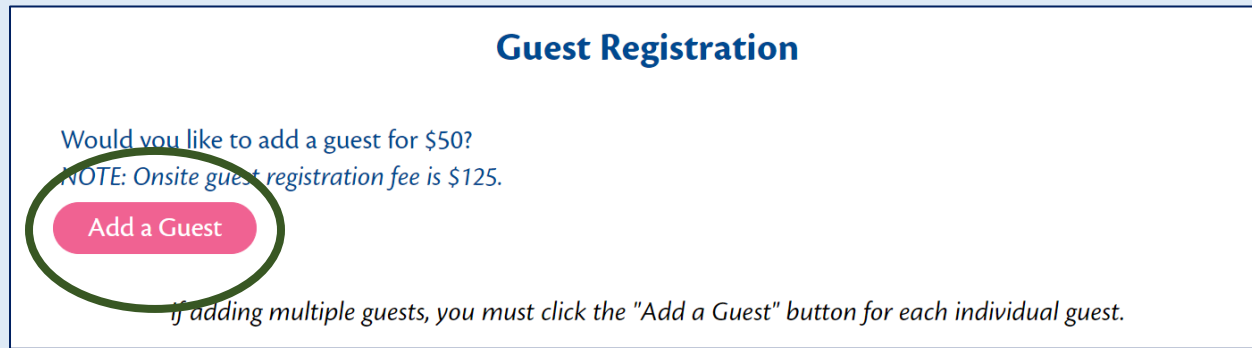

Enter your guest's information, including their special accommodations, if any.

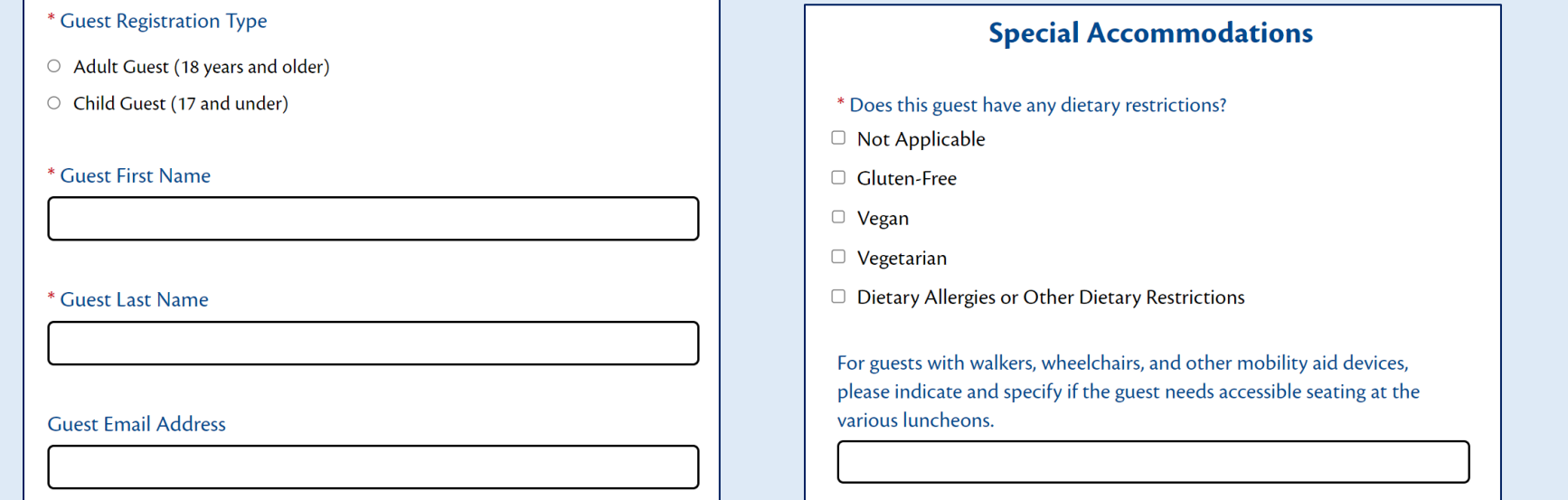

After entering their information, click the pink "Add" button to complete your guest's registration.

Please note that, if you would like to add multiple guests, you must click the pink "Add a Guest" button and complete the information *for each individual guest*.

Once you have added all of your guest(s), click the pink "Next" button to continue.

Additionally, you can return to your online Registration Profile anytime before June 1, 2023 to add additional guests and pay for their registrations. Once you complete your registration, you can return to your profile to modify it by click the "Already Registered?" link.

#### **Registration Fee and Consent**

When registering yourself without guests, the pink "Selected" button will appear. When registering yourself with guests, the total number of registrants, incluing you, will be reflected in the pink "Selected" button.

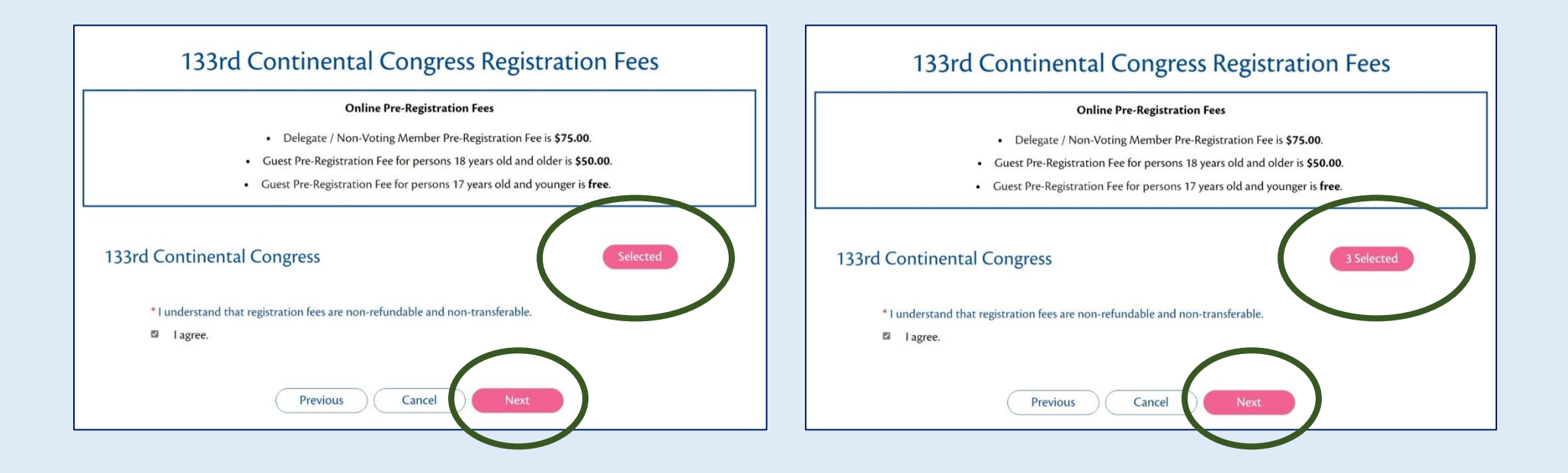

At the bottom of the page, you will be be reminded that "registration fees are non-refundable and non-transferrable."Check the box to confirm that "[you] agree," and then click the pink "Next" button to continue.

#### **National Congress Event Tickets**

On this page, if you would like to purchase tickets to any of the six National Congress Events, you can add them to your registration transaction. The six events which are available to purchase via the Congress Website are the large, all-member National Committee Luncheons and the Congress Reception. Ticket information for the various other events can be found in the Congress Schedule.

If you want to complete your Congress Registration without purchasing event tickets, you can simply click the pink "Next" button at the bottom of the page. You can return to your Registration Profile anytime before June 1, 2024 to purchase tickets at a later time.

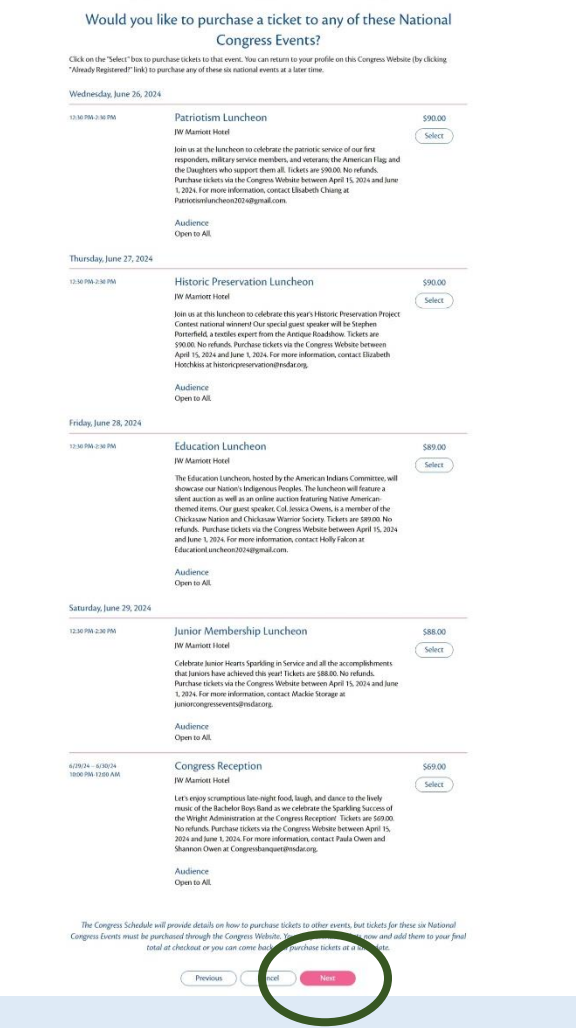

Please note that tickets to the Units Overseas Luncheon and International Bazaar are available on the next page.

#### To purchase tickets to an event, click on the white "Select attendees" button.

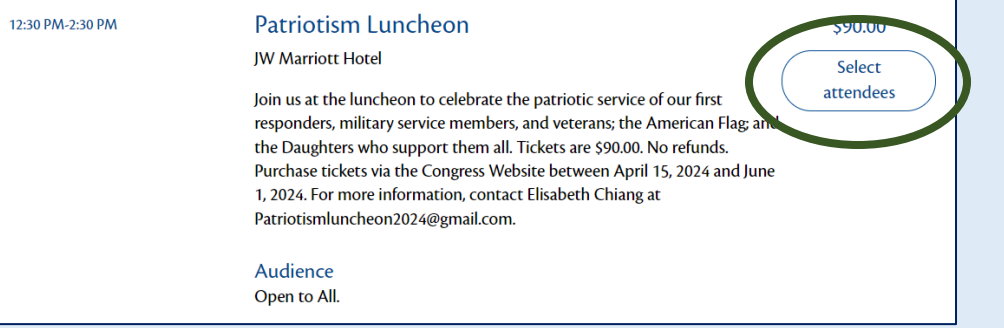

If you are only registering yourself, the button will turn pink and show "Selected" to indicate that this ticket has been added to your registration.

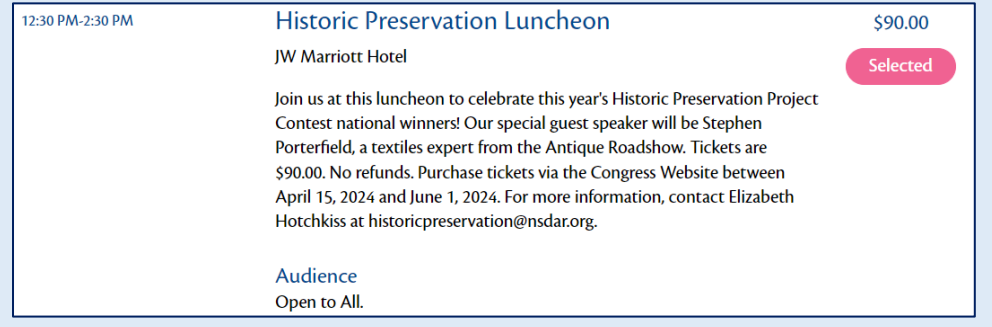

If you are registering yourself and a guest or guests, a pop-up will appear to allow you to select who, specifically, will be attending that event. Please ensure that your name as well as the names of any guests who will join you at the event have a check mark beside them. Click the pink "Confirm" button to continue.

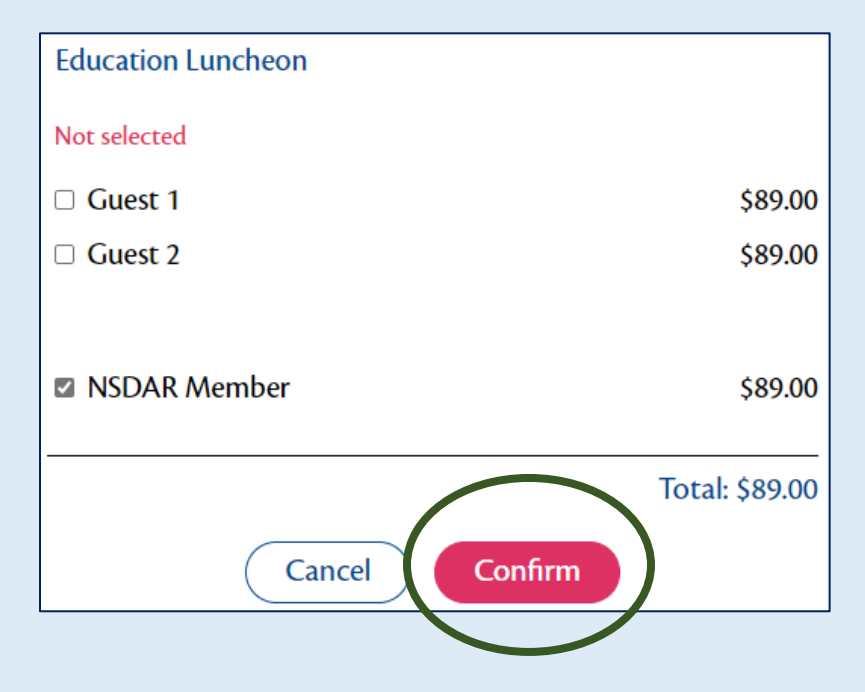

Once you have selected your events, scroll down to answer the event-specific questions below. These questions are mandatory if you will be attending the events.

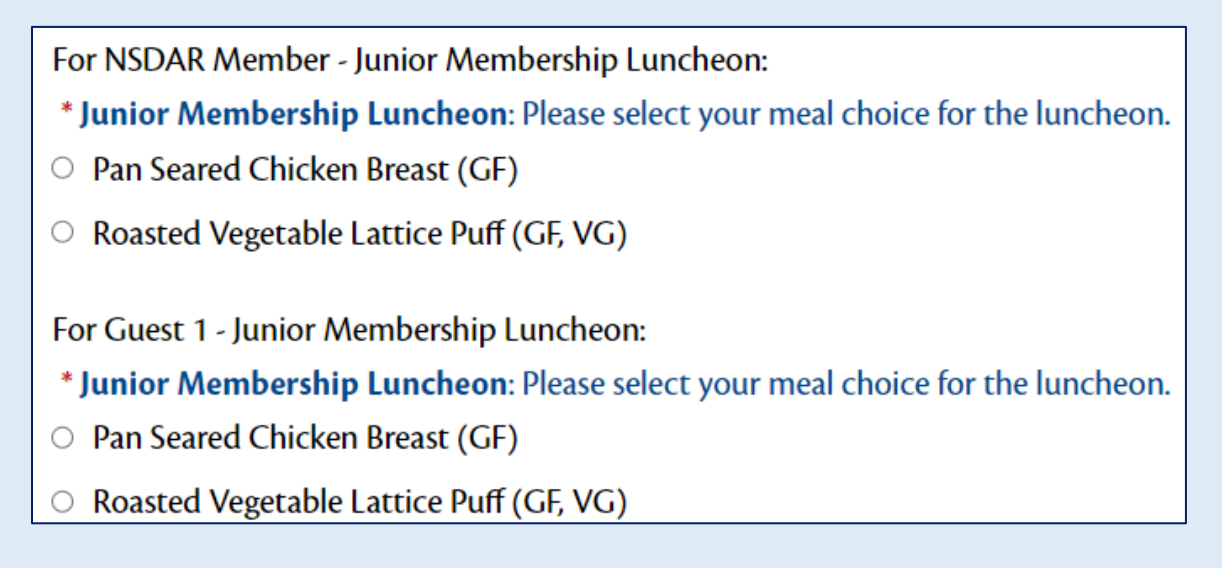

#### Once you have answered the event-specific questions, click the pink "Next" button to continue to the next page.

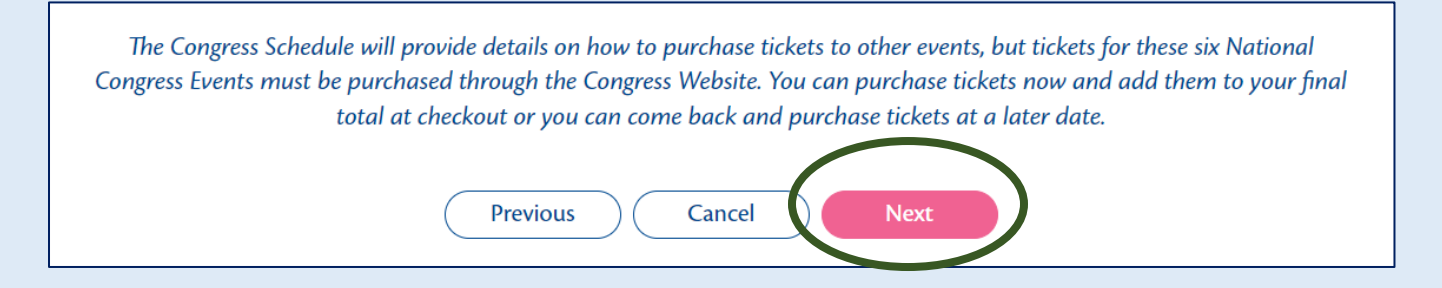

#### **Units Overseas Ticket Options**

On this page, you can purchase (1) Units Oversease Luncheon and International Bazaar Tickets and/or (2) Units Oversease International Bazaar ONLY Tickets.

If you are not purchasing tickets to the Units Overseas Luncheon and/or International Bazaar, you can continue the registration process by scrolling to the bottom of the page and clicking the pink "Next" button below.

If you are purchasing tickets to the Units Overseas Luncheon and/or International Bazaar, select the number of tickets you'd like to purchase from the respective dropdown menus.

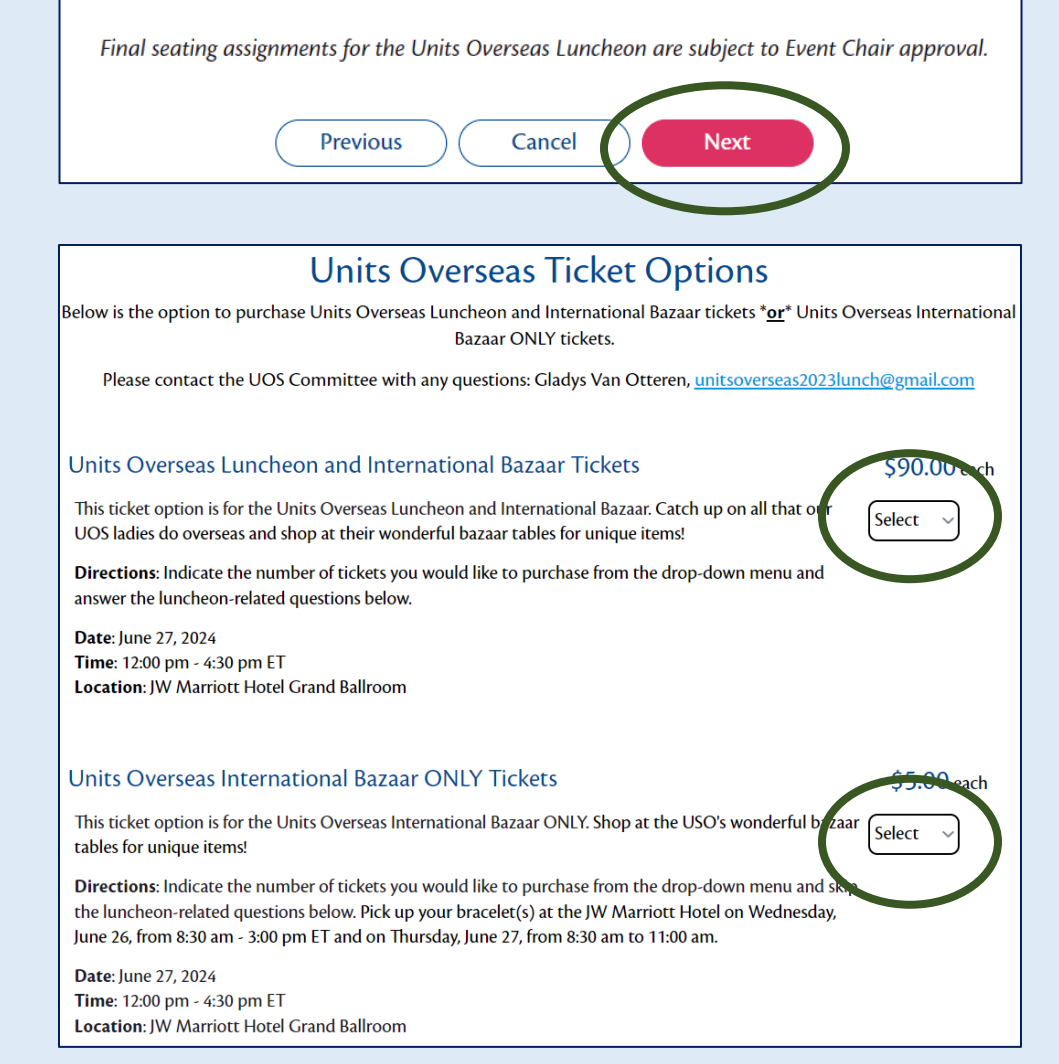

If you are purchasing tickets to the luncheon or are joining the waitlist for the luncheon, please complete the luncheon-related questions at the bottom of the page.

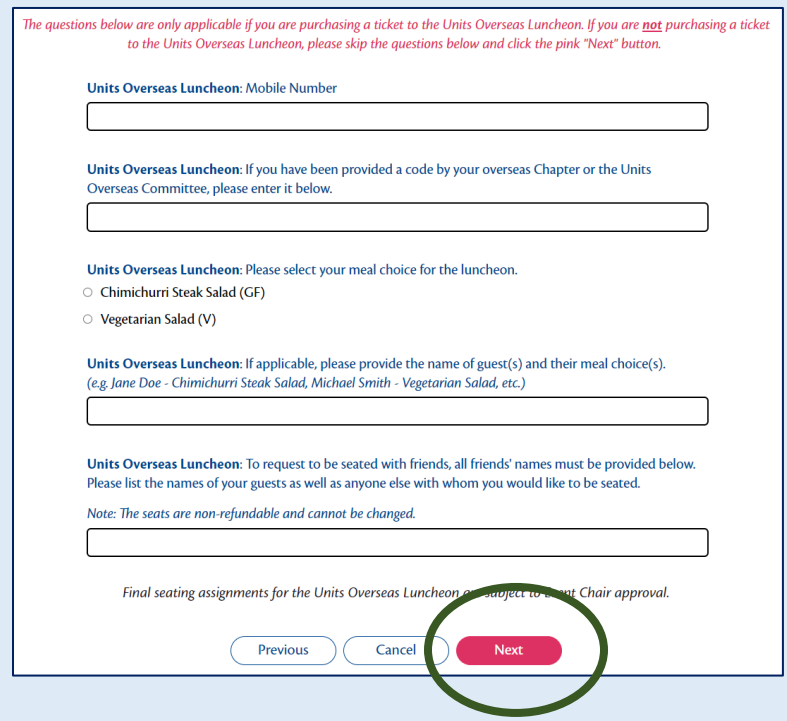

When you have completed this page, click the pink "Next" button at the bottom of the page to continue your registration process.

### **Donation**

Members are given the option to donate to the President General's Project during the registration process. All donations over \$10.00 will qualify a member to wear a President General's Project Promoter sticker on their name badge.

Enter the amount which you would like to donate or leave the field blank. If you would like to donate, please enter only numerals without a dollar sign (\$).

Once you are finished, click the pink "Next" button to continue.

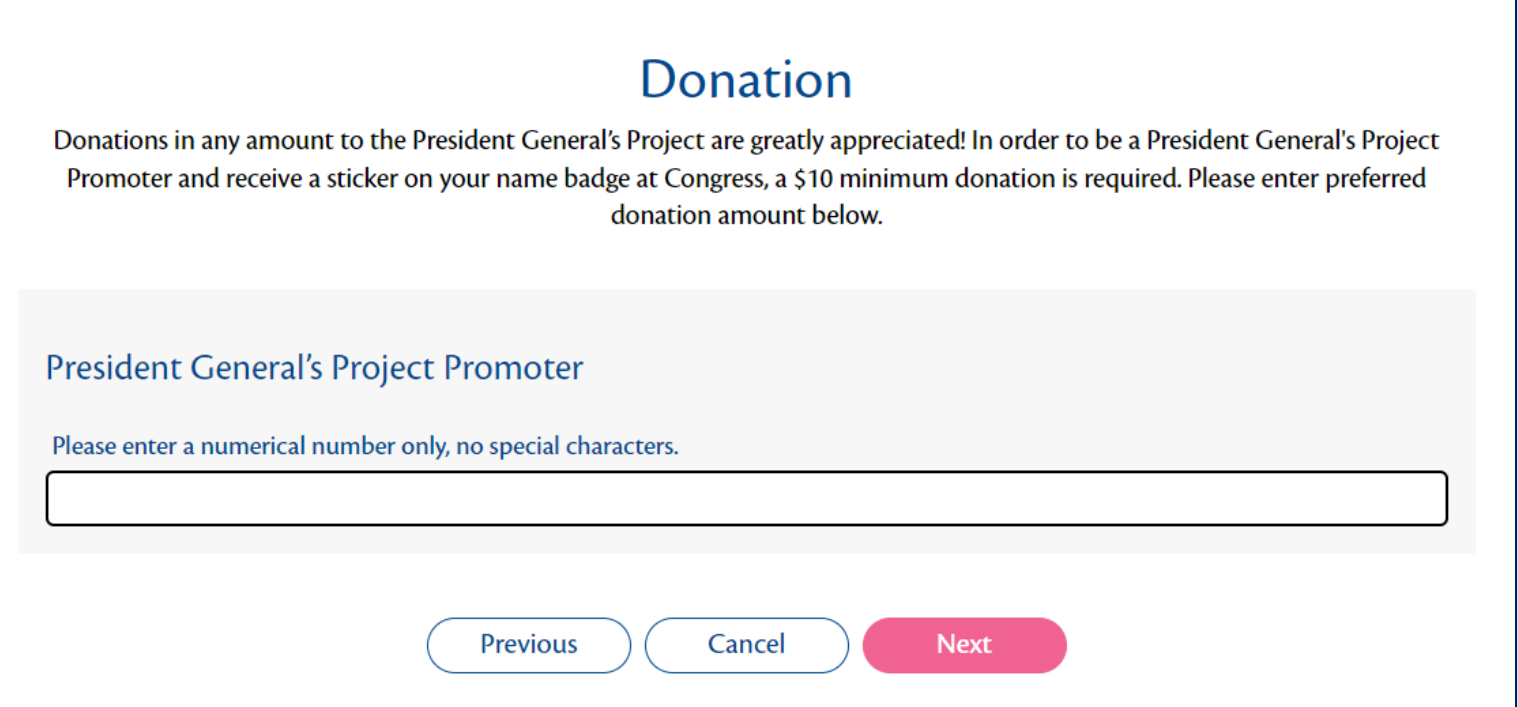

#### **Registration Summary**

This page allows you to review your information for accuracy and confirm your order details.

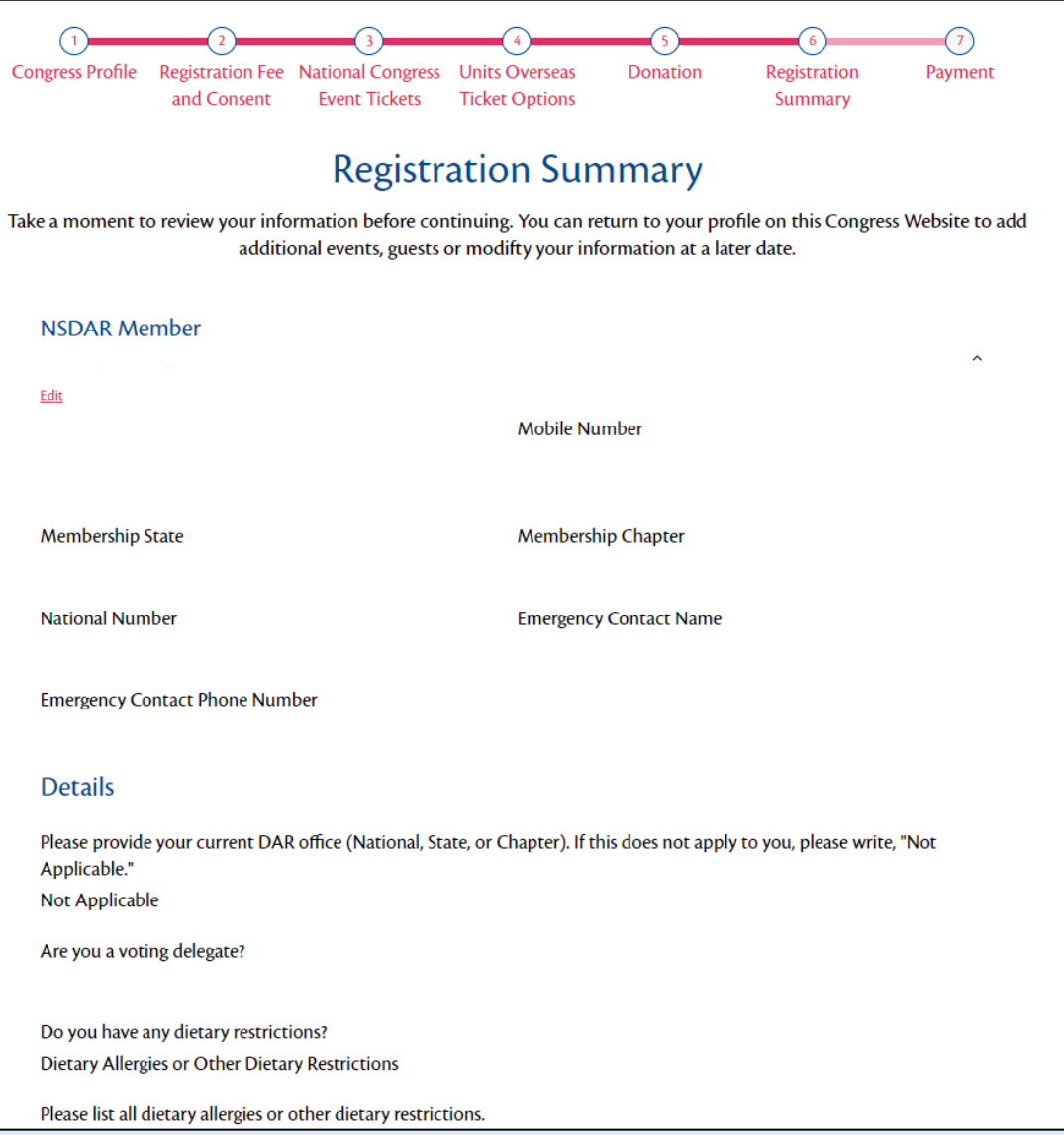

#### **Need to make changes?**

Scroll down to the bottom of the Registration Summary page and click the white "Previous" button. Continue to click the white "Previous" button until you navigate to the page you would like to change.

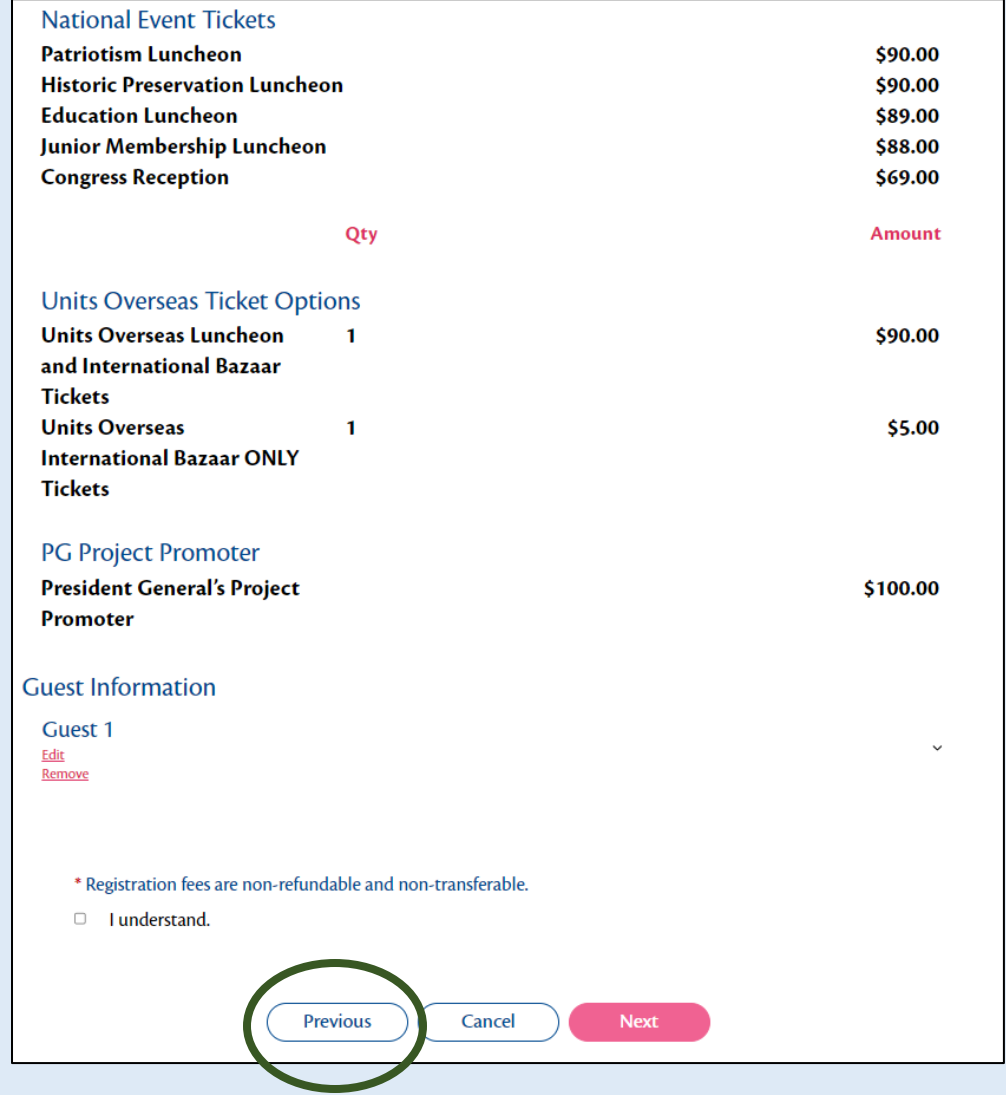

#### **Order Summary and Payment:**

This page allows you to review your information and pay for your

registration and tickets by credit card.

At the bottom of the Order Summary and Payment page, select the credit card button and fill in your information. To complete the transaction, click the pink "Submit" button.

*Reminder: Registration fees are non-refundable and non-transferrable. Cancellations are accepted, but no refunds will be issued.* 

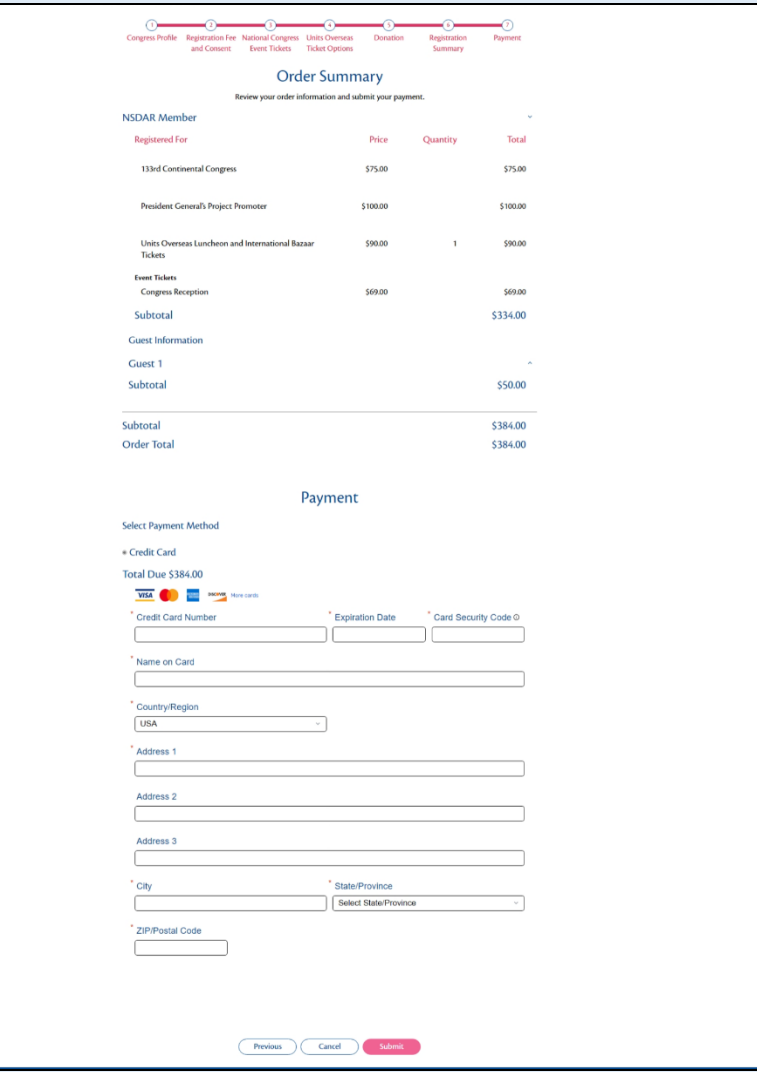

#### **Congratulations – You have registered for the 133rd Continental Congress!**

The Confirmation page has details about your registration and includes your Confirmation Number. You will need your Confirmation Number to login to your Registration Profile along with your email address if you want to modify your registration.

You will also receive a confirmation email with this information and a QR code which can be used for on-site check-in at Congress.

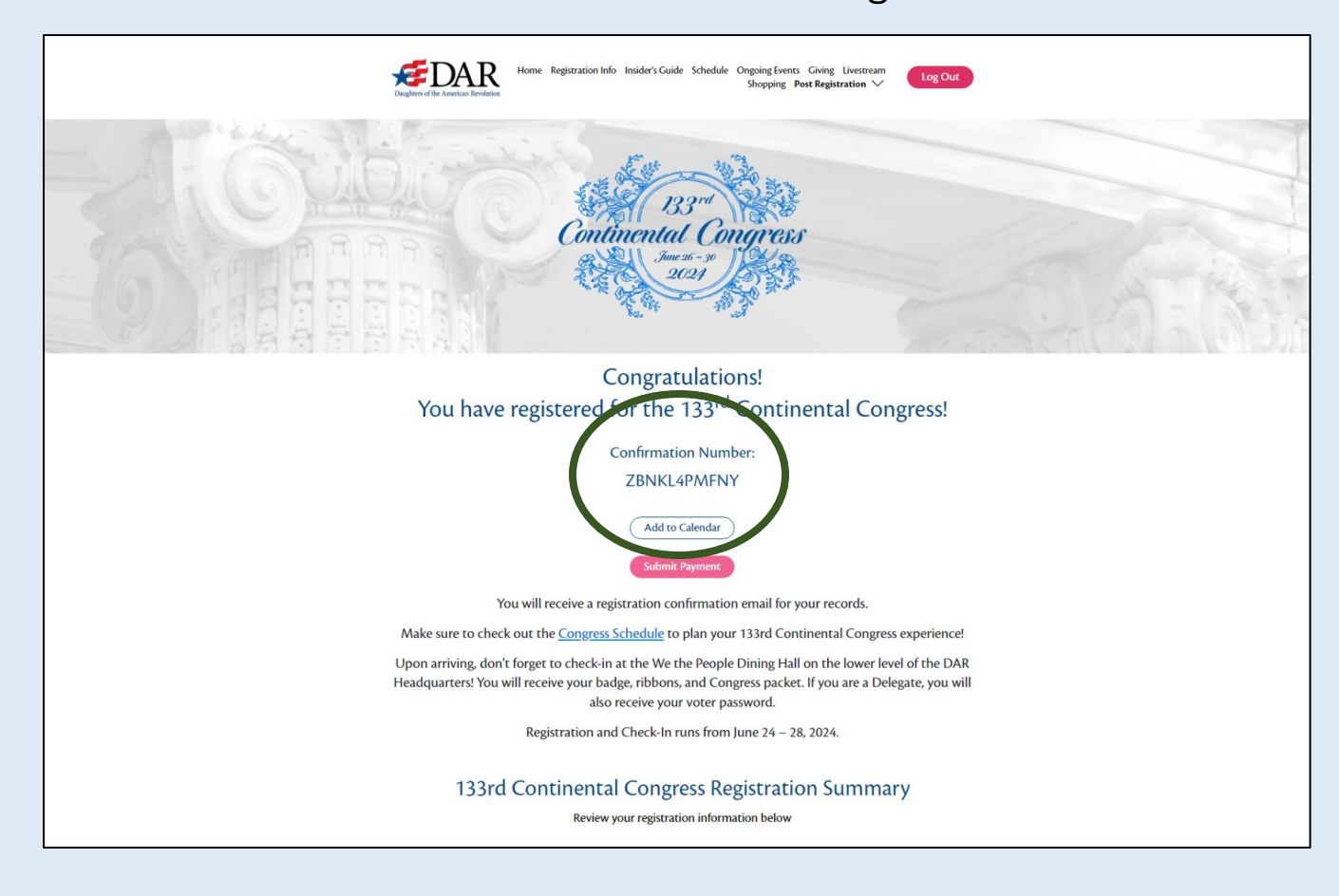